CA GREEN PAPERS

# Project Scheduling with Microsoft<sup>®</sup> Office Project CA Clarity™ PPM

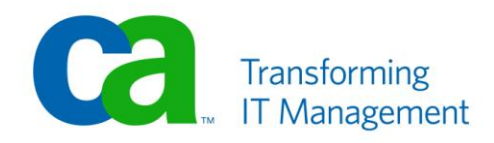

### **LEGAL NOTICE**

This publication is based on current information and resource allocations as of its date of publication and is subject to change or withdrawal by CA at any time without notice. The information in this publication could include typographical errors or technical inaccuracies. CA may make modifications to any CA product, software program, method or procedure described in this publication at any time without notice.

Any reference in this publication to non-CA products and non-CA websites are provided for convenience only and shall not serve as CA's endorsement of such products or websites. Your use of such products, websites, and any information regarding such products or any materials provided with such products or at such websites shall be at your own risk.

Notwithstanding anything in this publication to the contrary, this publication shall not (i) constitute product documentation or specifications under any existing or future written license agreement or services agreement relating to any CA software product, or be subject to any warranty set forth in any such written agreement; (ii) serve to affect the rights and/or obligations of CA or its licensees under any existing or future written license agreement or services agreement relating to any CA software product; or (iii) serve to amend any product documentation or specifications for any CA software product. The development, release and timing of any features or functionality described in this publication remain at CA's sole discretion.

The information in this publication is based upon CA's experiences with the referenced software products in a variety of development and customer environments. Past performance of the software products in such development and customer environments is not indicative of the future performance of such software products in identical, similar or different environments. CA does not warrant that the software products will operate as specifically set forth in this publication. CA will support only the referenced products in accordance with (i) the documentation and specifications provided with the referenced product, and (ii) CA's then-current maintenance and support policy for the referenced product.

Certain information in this publication may outline CA's general product direction. All information in this publication is for your informational purposes only and may not be incorporated into any contract. CA assumes no responsibility for the accuracy or completeness of the information. To the extent permitted by applicable law, CA provides this document "AS IS" without warranty of any kind, including, without limitation, any implied warranties of merchantability, fitness for a particular purpose, or noninfringement. In no event will CA be liable for any loss or damage, direct or indirect, from the use of this document, including, without limitation, lost profits, lost investment, business interruption, goodwill or lost data, even if CA is expressly advised of the possibility of such damages.

#### **COPYRIGHT LICENSE AND NOTICE:**

This publication may contain sample application programming code and/or language which illustrate programming techniques on various operating systems. Notwithstanding anything to the contrary contained in this publication, such sample code does not constitute licensed products or software under any CA license or services agreement. You may copy, modify and use this sample code for the purposes of performing the installation methods and routines described in this document. These samples have not been tested. CA does not make, and you may not rely on, any promise, express or implied, of reliability, serviceability or function of the sample code.

Copyright © 2010 CA. All rights reserved. All trademarks, trade names, service marks and logos referenced herein belong to their respective companies. Microsoft product screen shots reprinted with permission from Microsoft Corporation.

#### **TITLE AND PUBLICATION DATE:**

*CA Clarity™ PPM Project Scheduling with Microsoft® Office Project P*ublication Date: March 1, 2010

### **ACKNOWLEDGEMENTS**

#### **Principal Author**

Taunya Moore

#### **Editor:**

Pamela Molennor

The principal author, editor and CA would like to thank the following contributors: CA Services Development Marketing QA Support SWAT Technical Sales Technical Information

### **CA PRODUCT REFERENCES**

This document references the following CA products:

■ CA Clarity PPM v12

### **THIRD-PARTY ACKNOWLEDGEMENTS**

■ Microsoft® Office Project, releases 2000 - 2007

### **FEEDBACK**

Please email us at *greenbooks@ca.com* to share your feedback on this publication. Please include the title of this publication in the subject of your email response. For technical assistance with a CA product, please contact CA Technical Support at [http://ca.com/support.](http://www.ca.com/support) For assistance with support specific to Japanese operating systems, please contact CA at [http://www.casupport.jp.](http://www.casupport.jp/)

# **Contents**

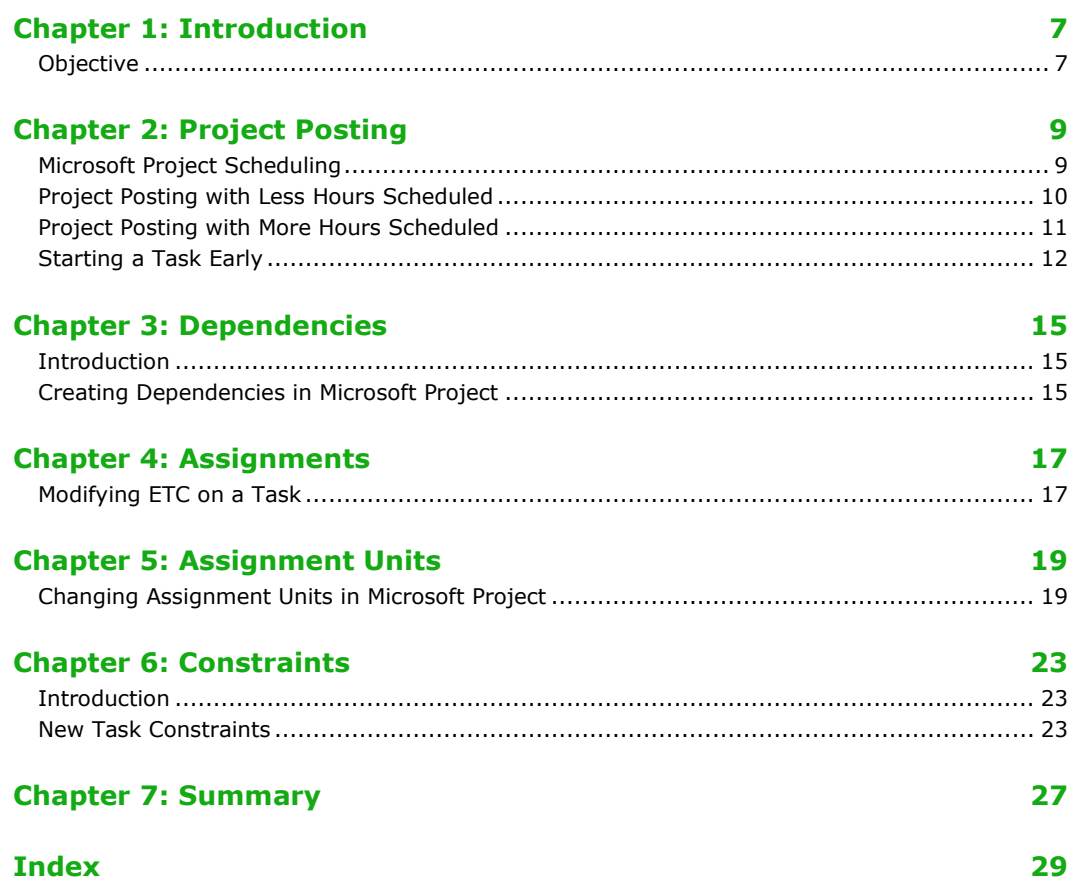

# Chapter 1: Introduction

### Objective

The purpose of this document is to describe the integration between CA Clarity<sup>TM</sup> PPM and Microsoft<sup>®</sup> Office Project (Microsoft Project) in regard to project scheduling. The goal is to provide information on the scheduling behaviors in both applications so that one can anticipate and understand scheduling changes when exporting a CA Clarity PPM project plan into Microsoft Project.

The configuration outlined below has exhibited the most consistent scheduling behavior when integrating with CA Clarity PPM and is recommended as a best practice implementation configuration:

- Task Type = Fixed Units
- Effort Driven = unchecked
- Update task status updates resource status = unchecked
- Calculation mode = Automatic
- Loading Pattern = Uniform

CA acknowledges that other Microsoft Project settings may provide some of the services described in this document.

The following fields may be used interchangeably throughout this paper:

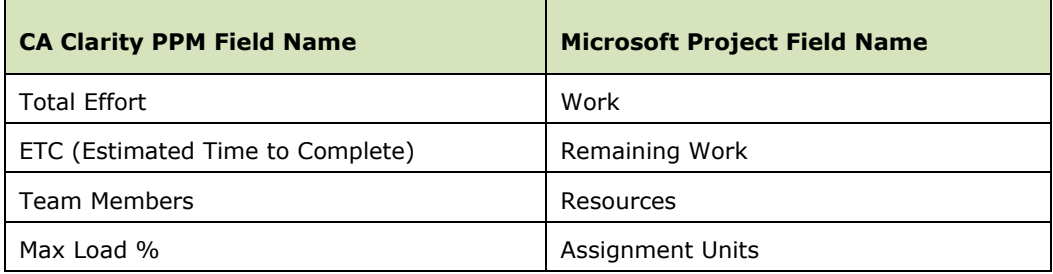

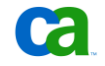

# Chapter 2: Project Posting

### Microsoft Project Scheduling

CA Clarity PPM provides an interface where users can see aspects of the project within a browser in a myriad of different combinations. CA Clarity PPM is not a dedicated CPM scheduling tool; therefore changes made through CA Clarity PPM to project tasks or assignments may not affect the remainder of the project schedule unless the autoschedule feature in CA Clarity PPM is also used.

Unlike CA Clarity PPM and Open Workbench (OWB), Microsoft Project does not have a feature where you can truly autoschedule the project on demand. As long as you have the calculation mode set to "Automatic", the project will be recalculated as you change the project plan. When integrating with CA Clarity PPM, the project plan is always calculated every time the project plan is exported to Microsoft Project from CA Clarity PPM.

**IMPORTANT**: CA does not recommend the use of the autoschedule tool in CA Clarity PPM and the use of a scheduler (either Microsoft Project or OWB) on the same project plan, because the business rules within CA Clarity PPM and Microsoft Project may be different.

An important Microsoft Project automatic calculation to keep in mind is **Work = Units X Duration**. The following table details what happens if one of the fields is changed in Microsoft Project, or what happens if you change the value in CA Clarity PPM and then download the project to Microsoft Project.

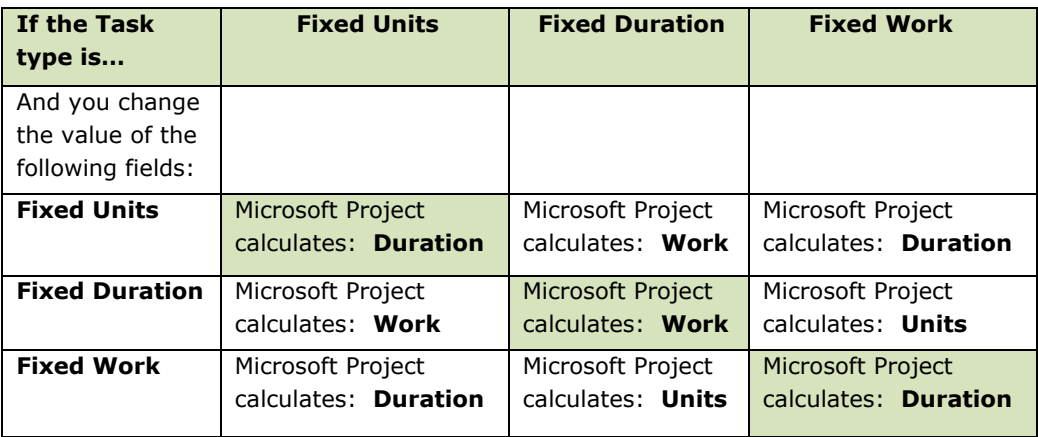

To summarize:

- For a Fixed Units task, Microsoft Project recalculates Duration when you overwrite the Fixed Units value.
- For a Fixed Duration task, Microsoft Project recalculates Work when you overwrite the Fixed Duration value.
- For a Fixed Work task, Microsoft Project recalculates Duration when you overwrite the Fixed Work value.

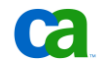

For the purposes of this Green Paper, all scheduling scenarios will be conducted using Microsoft Project standalone. After each scenario, instructions will be provided on how to replicate the scenario using CA Clarity PPM integrated with Microsoft Project.

### Project Posting with Less Hours Scheduled

Posting actual hours to assignments is the surest way to see a scheduling shift in Microsoft Project. In a perfect world, your schedule will not change if your team members work as scheduled for each one of their assignments. However, in the real world this rarely happens.

When you place actuals hours on an assignment, the remaining work will be shifted to the future. If you work fewer hours than planned, the task finish date will have to move out to achieve the hours you failed to do this period. Conversely, if you post more actual hours than scheduled, the task finish date will be brought in.

Let's first go over a scenario where you post actual hours that are less than the hours scheduled for a given time period.

- 1. Open Microsoft Project and create a new project.
- 2. Create a 1-day task.
- 3. Increase the duration of this task to 5 days.
- 4. Assign one resource to the project by typing, or selecting, a name in the "Resource Names" column.

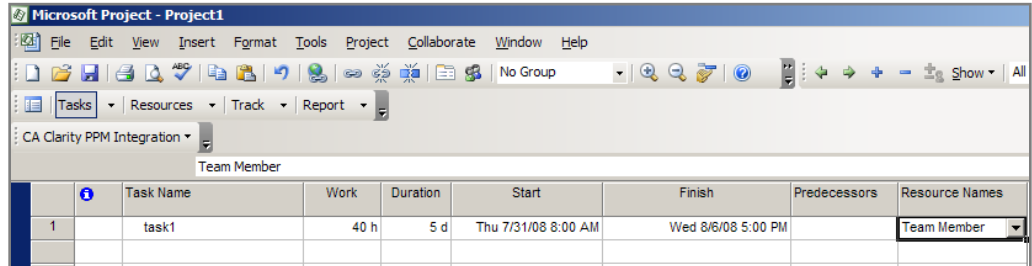

5. Switch to the Task Usage view by going to the Microsoft Project Menu>View and selecting "Task Usage", and add the Actual Work field to the time scale section.

Note the finish date and the Remaining Work distribution.

Now place 4 hours of actual hours on the task start date in the time scale section by right-clicking the time scale section, and selecting "Actual Work" as shown below.

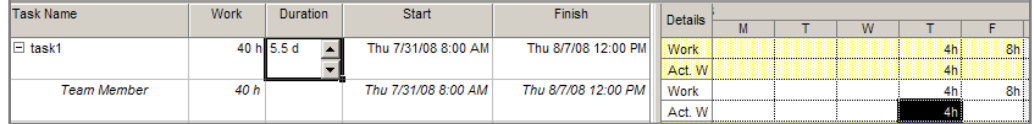

As you can see, the finish date on this task has now been shifted one day later and the duration of the task has increased to 5.5 days. The resource did not do all of the remaining work on the first day of this task, so the remaining work was shifted to the future. In this scenario, both the task and the project finish date changed as a result of entering less time than scheduled.

The same result can happen when integrating with CA Clarity PPM using these steps:

- 1. Create a project in CA Clarity PPM.
- 2. Create a 5-day task.
- 3. Add a team member; assign this team member to the task.

You should see 40 hours of Estimated Time to Complete (ETC) on the new assignment.

- 4. Have the team member record 4 hours of actual work on the first day of the task, using CA Clarity PPM Timesheets.
- 5. Submit and approve the timesheet.
- 6. Run the CA Clarity PPM Time Posting job.
- 7. Verify that the timesheet is in "Posted" status.
- 8. Export the project to Microsoft Project.

### Project Posting with More Hours Scheduled

The following is an illustration of what will happen on a project plan if more hours are posted on an assignment than are scheduled for a given time period.

- 1. Launch Microsoft Project and create a project.
- 2. Create a 1-day task.
- 3. Increase the duration of this task to 5 days.
- 4. Assign one resource to the project by typing, or selecting, a name in the "Resource Names" column.
- 5. Switch to the Task Usage view and add the Actual Work field to the Time Scale section.

Note the task finish date and the remaining work distribution.

6. Place 16 hours of Actual hours on the start date as shown below.

As you can see, the finish date moved one day earlier and the duration decreased from 5 days to 4.

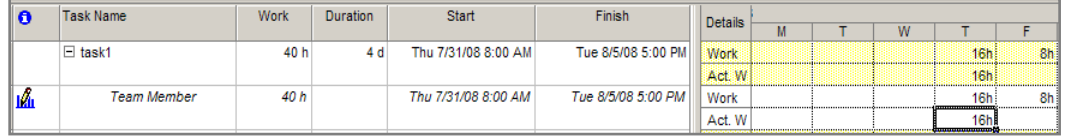

The same result can happen when integrating with CA Clarity PPM using these steps:

- 1. Create a new project in CA Clarity PPM.
- 2. Create a 5-day task.
- 3. Add a team member; assign this team member to the task.

You should see 40 hours ETC placed automatically on the new assignment.

**NOTE**: If the resource's calendar is set to an 8 hour work day, a 5 day duration task will equate to 40 hours of ETC.

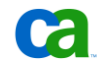

- 4. Have the team member record 16 hours of work on the first day of the task, using CA Clarity PPM Timesheets.
- 5. Submit and approve the timesheet.
- 6. Run the CA Clarity PPM Time Posting job.
- 7. Confirm that the timesheet has posted.
- 8. Export the project to Microsoft Project.

#### Starting a Task Early

It is not unusual that a team member begins work early on a task. Of course, this will move the task start date to an earlier day and bring in the finish date. But what will happen if there is more than one assignment on the task, and only one team member begins work early?

- 1. Create a project in Microsoft Project.
- 2. Create a 5-day task.
- 3. Assign two team members by typing two names in the "Resource Names" column separated by a comma.
- 4. Switch to the Task Usage view and add the Actual Work field to the Time Scale section. Note the start and finish date, duration and the remaining work distribution.

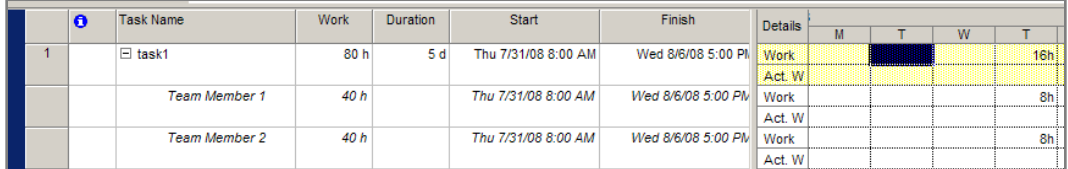

5. For the first resource, enter 8 hours of actual work on each of the 3 business days before the task start. For the second resource, beginning on the planned start date for the task, enter 8 hours of actual work on each day of the current week, as shown below.

As you can see, the start date is pulled in 3 days; however, the duration has increased to 8 days.

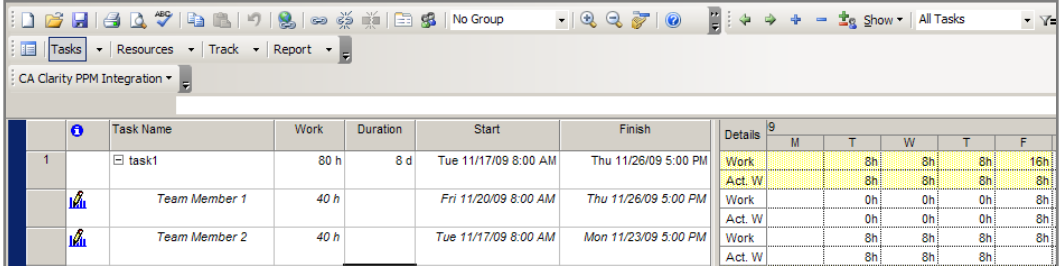

**HINT**: The assignments play a role in the task duration and start and finish dates. Always review the individual task assignments using the Microsoft Project Task Usage view to get a true representation of your project plan.

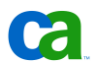

Here is how you can achieve the same result when integrating with CA Clarity PPM using these steps:

- 1. Create project in CA Clarity PPM.
- 2. Create a 5-day task.
- 3. Add two team members, and assign these team members to the task. You should see 40 hours of ETC.
- 4. Have one team member record 8 hours of work on the three days prior to the task start date for one time period via CA Clarity PPM Timesheets.
- 5. Have the second team member record 8 hours of work on each day beginning on the planned task start date for one time period via CA Clarity PPM Timesheets.
- 6. Submit and approve both timesheets.
- 7. Run the CA Clarity PPM Timesheet Posting job.
- 8. Verify both timesheets have posted.
- 9. Export the project to Microsoft Project.

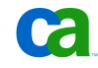

# Chapter 3: Dependencies

#### Introduction

Adding dependency links to your tasks is another way that you will see a scheduling shift in Microsoft Project. Although this will not affect the work distribution, the duration, or the assignments, it can possibly change the start and finish date on tasks and have a "trickledown" effect throughout the plan.

### Creating Dependencies in Microsoft Project

The following are the steps for creating task dependencies in Microsoft Project.

- 1. Create a project in Microsoft Project.
- 2. Create five 5-day tasks as shown below. Note the start and finish date of the project and each subsequent task:

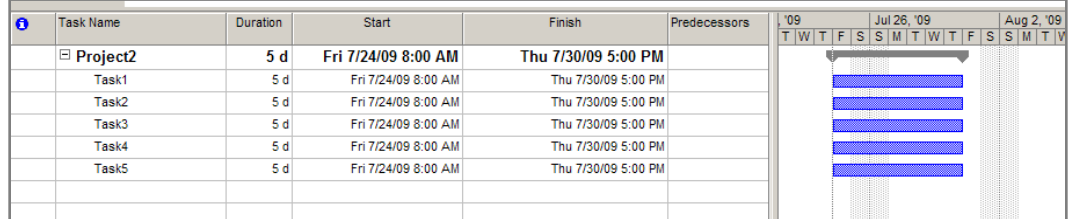

**NOTE**: We have added the Project Summary task to this view by going to Menu>Tools>Options>View and checking the "Show project summary task" checkbox.

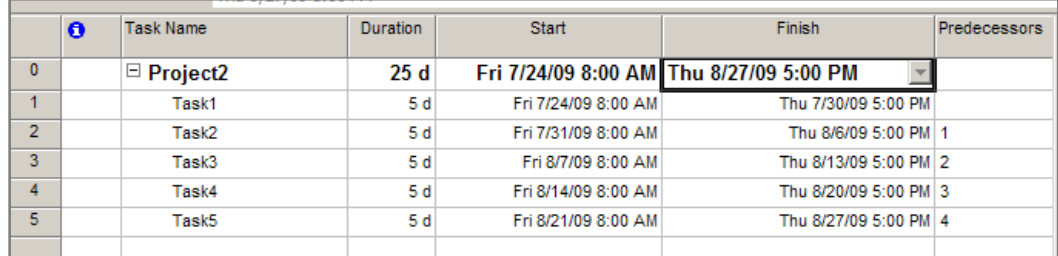

3. Create dependencies. Make the next task the successor as shown below:

The duration of the tasks remain at 5 days. However, the duration of the project and the finish date of each task are pushed out into the future.

The same result can happen when integrating with CA Clarity PPM using the following steps:

- 1. In CA Clarity PPM, create a project.
- 2. Create 5 tasks. Use the default start date, and make the finish date 5 days from the task start.
- 3. In CA Clarity PPM, go to the task properties page for task1 and click on the "Dependencies" link.

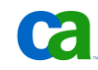

You will see the following display:

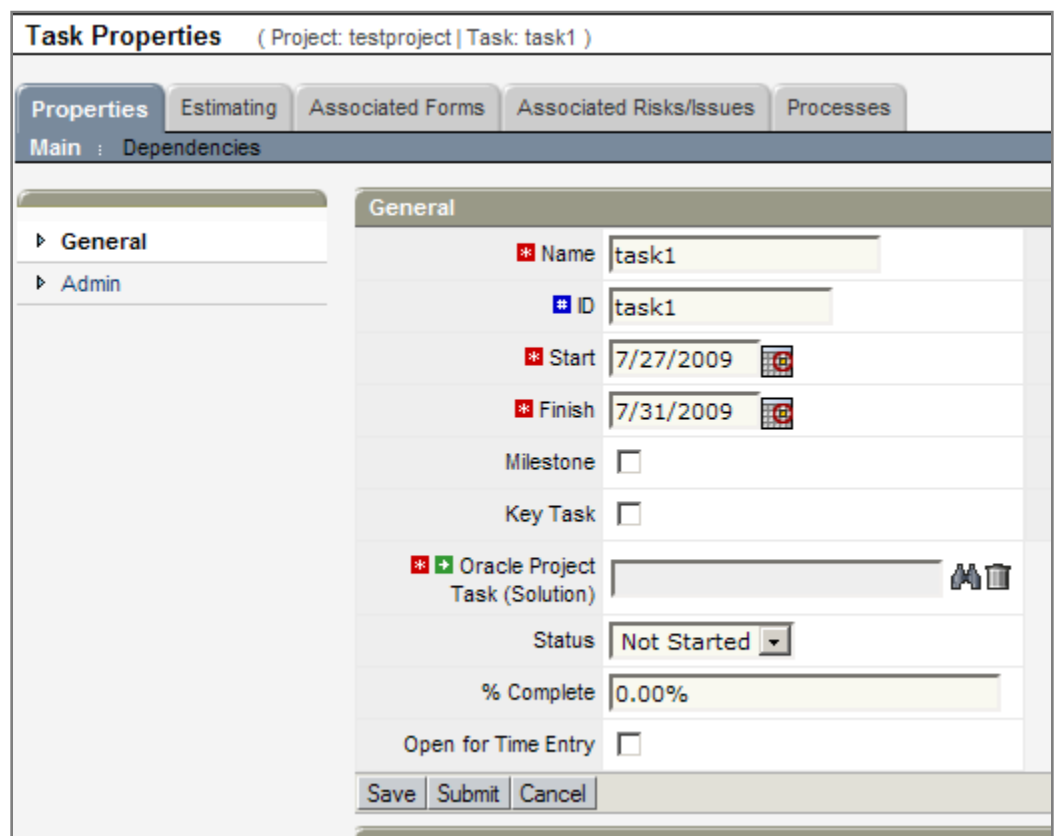

4. Create new finish-start dependencies between the tasks as shown below:

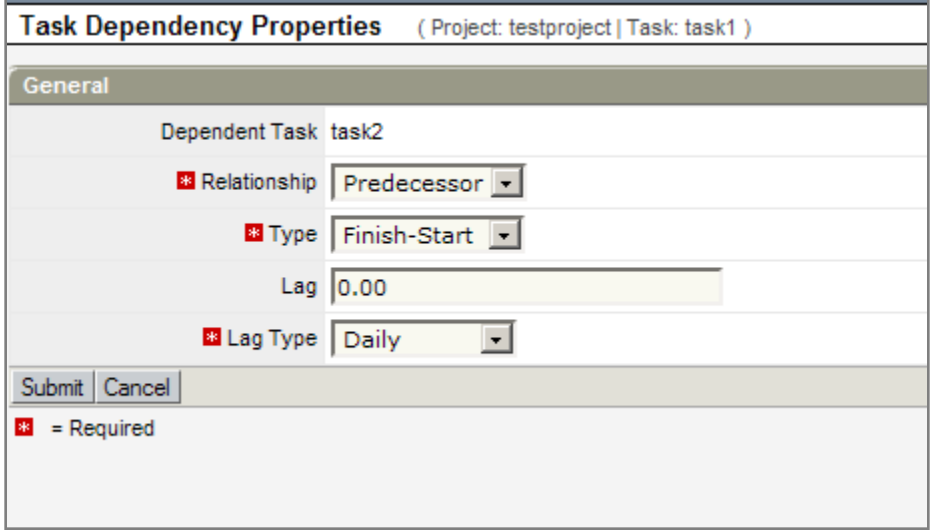

5. Export the project to Microsoft Project and view how the project schedule has changed, based upon the dependencies you entered.

# Chapter 4: Assignments

Adding or removing assignments in either Microsoft Project or CA Clarity PPM should not affect task dates if the following conditions are met:

- Tasks are not effort driven.
- The Resource calendar matches the Microsoft Project project calendar.
- There is no subsequent modification of ETC in either CA Clarity PPM or Microsoft Project.

In both Microsoft Project and CA Clarity PPM, when you assign a team member to a task their assigned ETC will be calculated based upon their project allocation and the task duration.

For example: When you assign a team member in CA Clarity PPM who is allocated at 100% to a 5-day task, they will be assigned at 8 hours per day for a total of 40 hours of ETC (provided that the resource calendar is an 8 hours per day shift). If you then open this project in Microsoft Project, you will see no change in the project schedule. The same behavior is present if you assign the resource in Microsoft Project.

A complication arises when you modify the ETC on an existing assignment.

### Modifying ETC on a Task

Follow these steps to modify the ETC on one of your tasks:

- 1. Create a project in Microsoft Project.
- 2. Add a team member.
- 3. Add a 5-day task and add an assignment for the team member.

See that the "Work" field is now 40 hours. Note the duration and the task finish date.

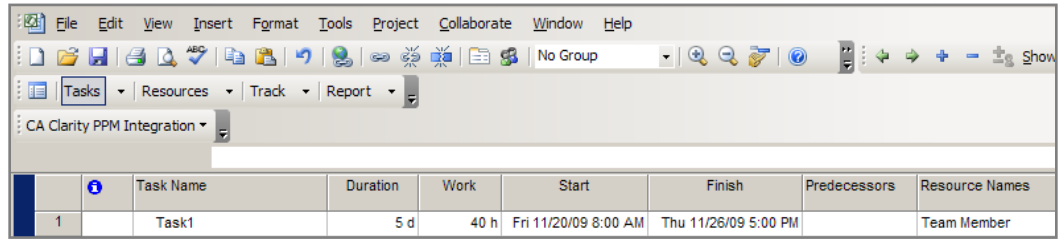

#### 4. Change the work to 60 hours.

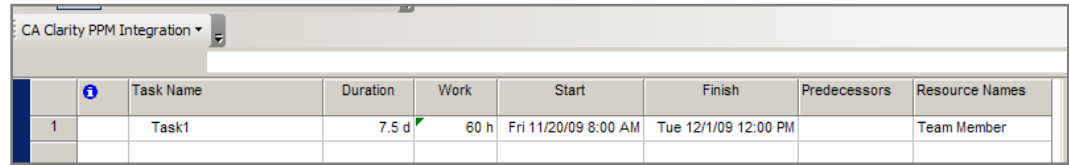

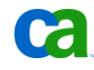

The duration of the task has now increased to 7.5 days to accommodate the additional ETC. Understanding this concept is important: if you have a Fixed Units task type and change the work, the duration will increase.

You can achieve the same result when integrating Microsoft Project with CA Clarity PPM by doing the following:

- 1. Create a project in CA Clarity PPM.
- 2. Add a team member.
- 3. Create a 5-day task.
- 4. Assign the team member to the task.
- 5. Go to the assignment properties for this new task and change the ETC to 60 hours as shown below.

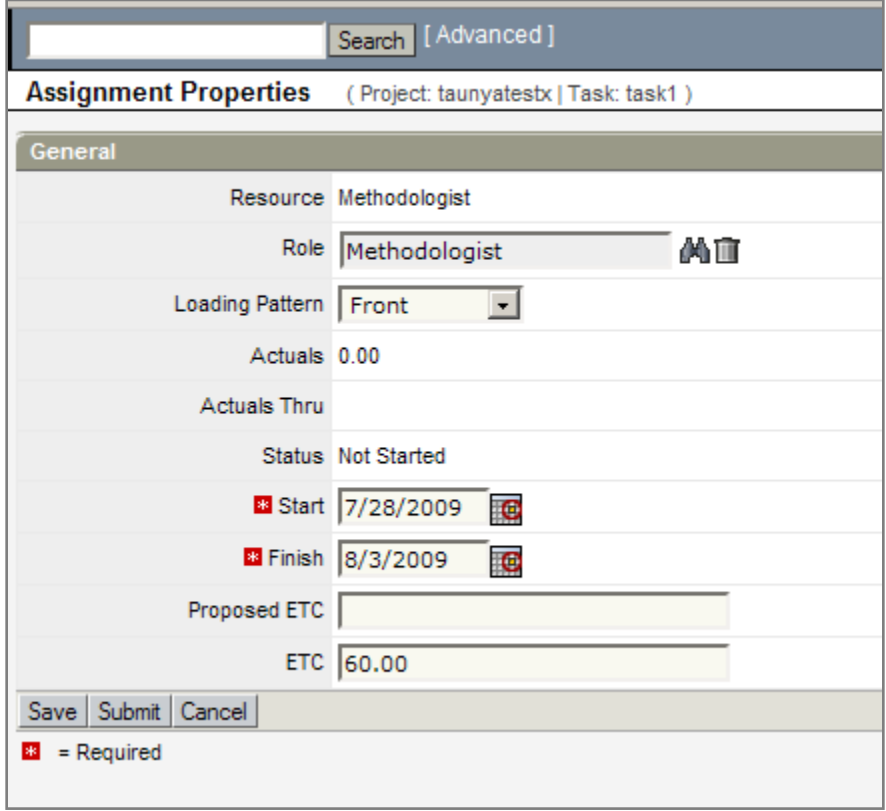

6. Export this project to Microsoft Project and check the task duration.

 $\bullet$ 

# Chapter 5: Assignment Units

Assignment units refer to the amount of time a team member is able to work per day on a task. When team members are assigned to a task, they are assigned at 100% of their allocation by default. For example, if a resource has an 8 hour calendar work day and they are allocated at 100%, then they will be scheduled to work 8 hours per day.

In Microsoft Project, you have the ability to change the Assignment Units. As a reminder, if you change the assignment units on a fixed duration task type, the duration of the task will change accordingly.

### Changing Assignment Units in Microsoft Project

These steps illustrate changing assignment units in Microsoft Project:

- 1. In Microsoft Project, create a new project.
- 2. Create a 5 day task, and add an assignment.

You will see that the work is now 40 hours.

3. Split the view by clicking Window in the menu tool bar, and then split as shown below.

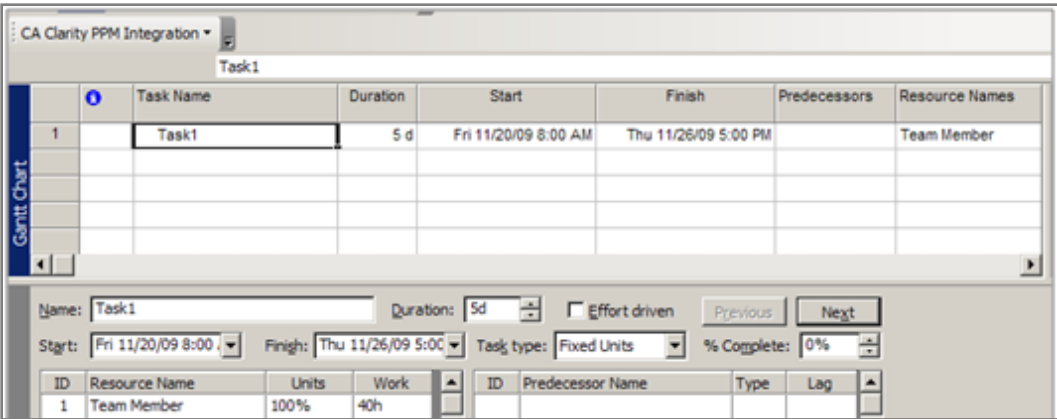

- 4. In the Task Form section, change the Units from 100% to 50%.
- 5. Click in the Gantt chart so that the project recalculates.

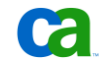

6. The duration is now doubled to 10 days, because the team member can only work half time.

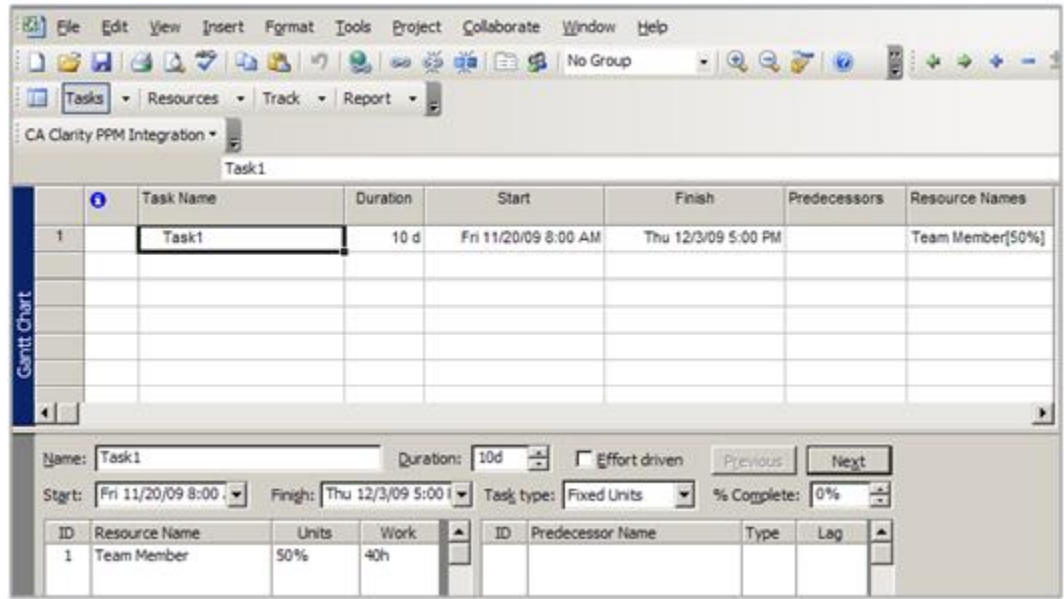

To achieve the same results when integrating with CA Clarity PPM:

- 1. Create a project in CA Clarity PPM.
- 2. Add a team member.
- 3. Create a 5-day task.
- 4. Assign the team member to the task. You will see that 40 hours of ETC has been added to the assignment.

**Ca** 

5. Go to the Task Properties page in CA Clarity PPM.

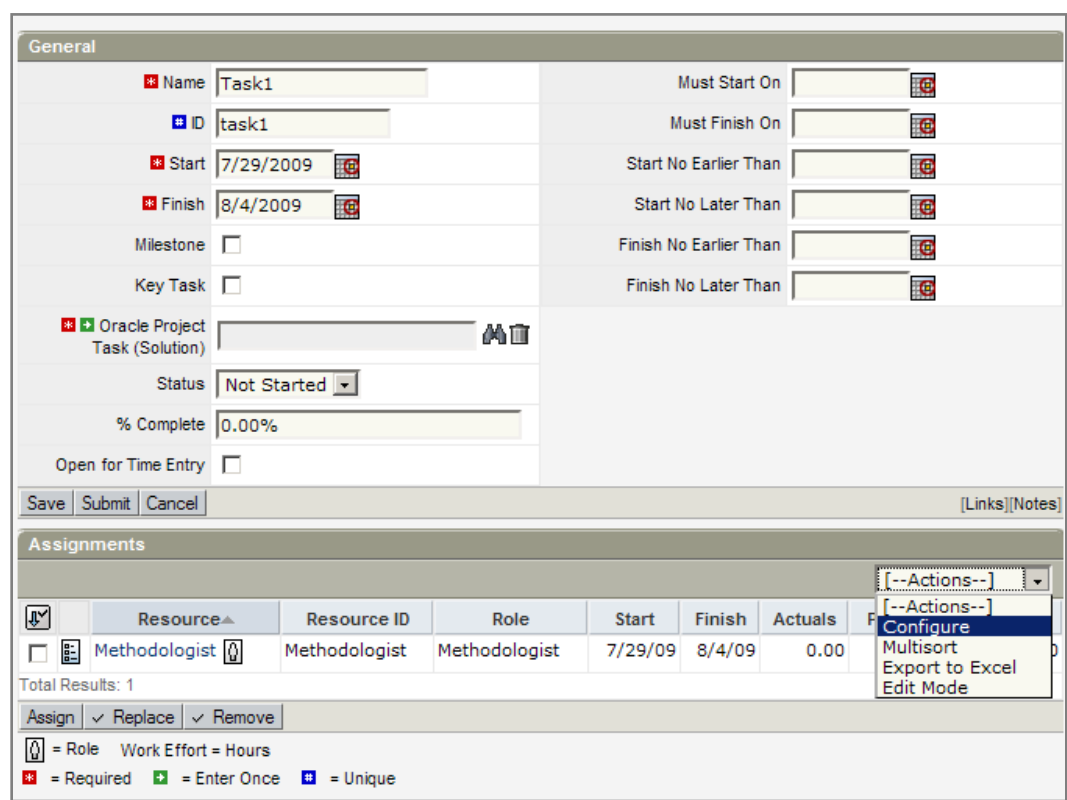

6. In the Assignments section, click on Actions and select Configure.

- 7. From the List Column Layout, add the "Max % Load" field to the Selected Column.
- 8. From the Actions menu, select "Edit Mode" and modify the Max % Load to 50 as shown below, and save.

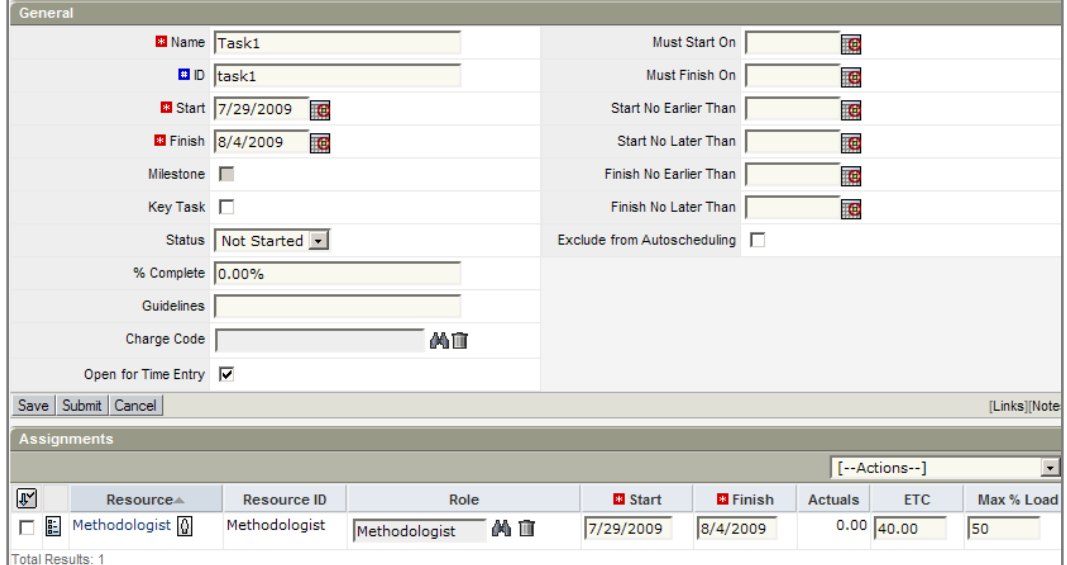

9. Export this project plan to Microsoft Project.

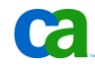

# Chapter 6: Constraints

#### **Introduction**

The handling of task constraints is one of the most elusive concepts in Microsoft Project. Although you can manually define task constraints in Microsoft Project, they are often added to the task automatically. Generally, any task where the date has changed is subject to having a task constraint added in Microsoft Project. When using Microsoft Project with CA Clarity PPM this unpredictability is compounded.

#### New Task Constraints

A common concern for CA Clarity PPM users involves exporting a project with new tasks from CA Clarity PPM to Microsoft Project. The new tasks may be assigned a constraint automatically. This can happen if the new task start date is a different date from the project start date.

Consider this scenario:

1. Launch Microsoft Office Project and make sure the setting "New tasks:" under Tools>Options>Schedule is set to "Start On Project Start Date" as shown below.

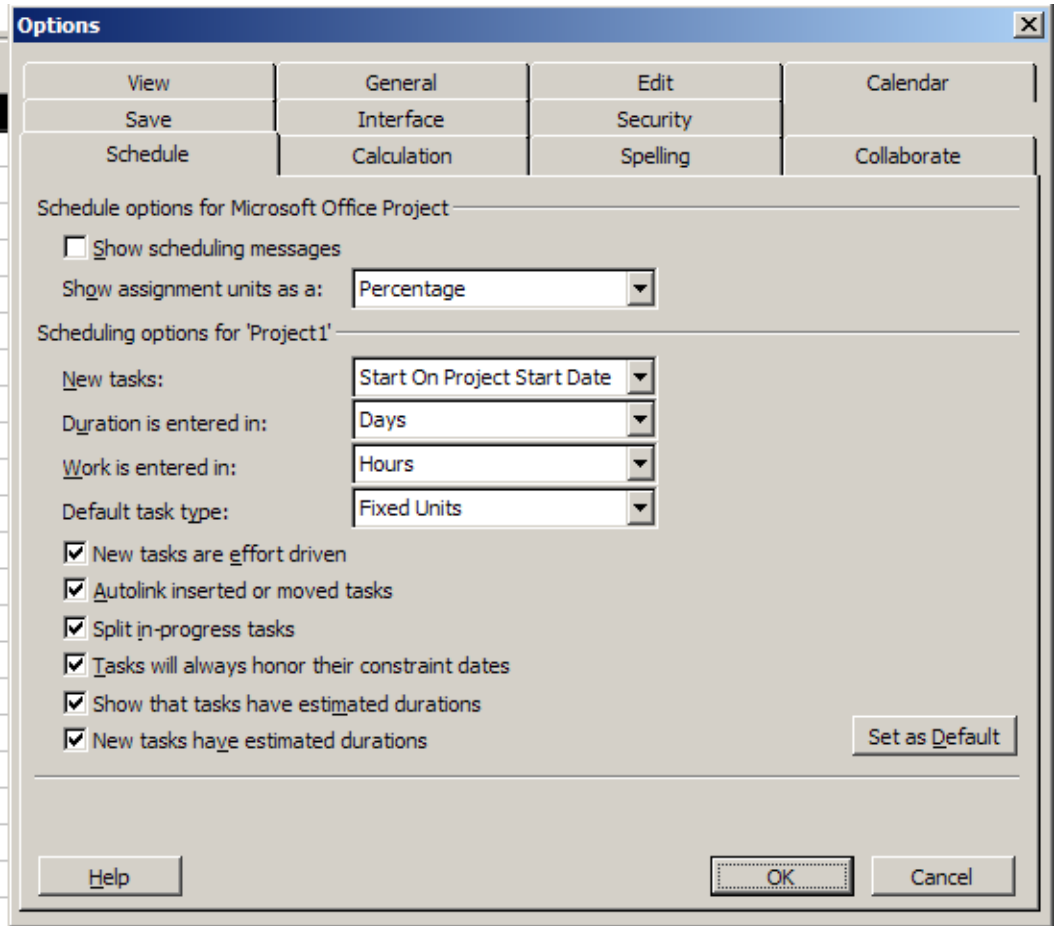

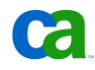

2. Create a new task. By default the task start date is the same as the project start date. Now change this date to a date in the future.

You will see that the task automatically gets a "Start No Earlier Than" constraint because the task start date has been changed from the project start date.

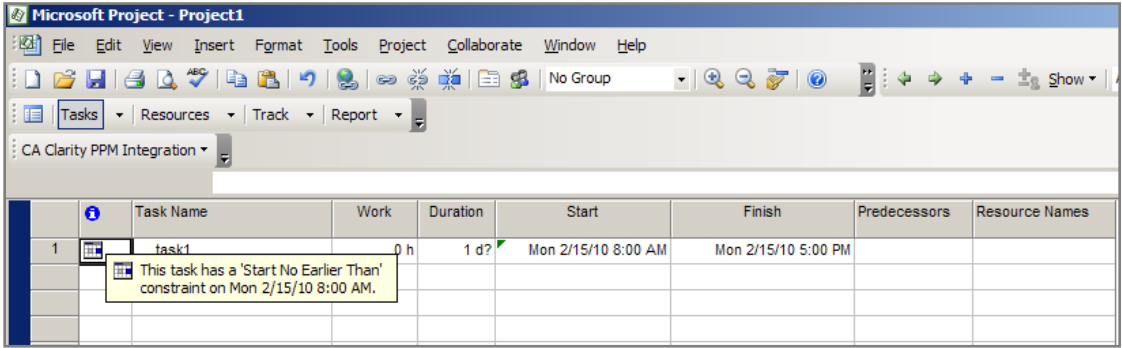

You can accomplish the same result when integrating with CA Clarity PPM using the following steps:

- 1. Create a new project in CA Clarity PPM.
- 2. Allocate one team member.
- 3. Create Task1 with a start date that is equal to the project start date.
- 4. Assign the team member to this task.
- 5. Create Task2 with a start date that is greater than the project start date.
- 6. Assign the team member.
- 7. Export this project to Microsoft Project.
	- Task1 will not have a constraint because it begins on the project start task.
	- Task2 will have a constraint because the task is later than the project start date.

6

**NOTE**: Users can add the constraint attributes to the WBS view in CA Clarity PPM. This is helpful in determining if the constraint already existed on the project or if the constraint was introduced when the project was exported to Microsoft Project. Adding constraints to the view layout is illustrated below:

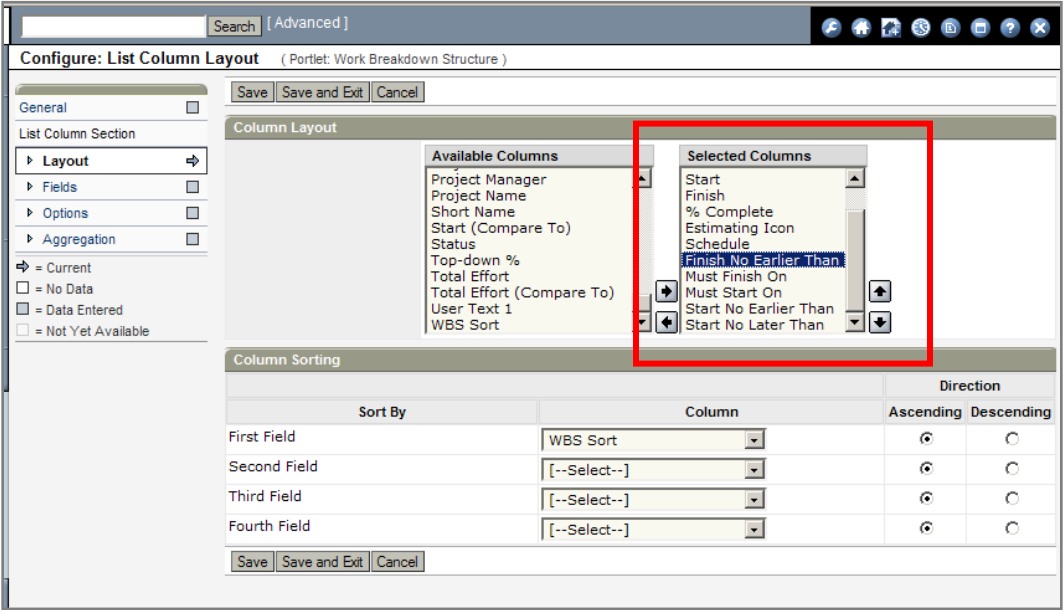

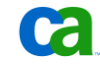

# Chapter 7: Summary

Integrating CA Clarity PPM and Microsoft Project can be very challenging, especially for project managers new to CA Clarity PPM, Microsoft Project, or both. After you practice and understand the different ways a project can be rescheduled in Microsoft Project, and the ways that CA Clarity PPM influences these behaviors, you will be able to anticipate these changes and avoid confusion.

While this paper reviews some of the most common scenarios for project scheduling, it is not an all-inclusive list. If you see a scheduling change in Microsoft Project that you do not expect after exporting a project plan from CA Clarity PPM, we recommend that you do the following:

- 1. STOP! Do NOT save the project plan back to CA Clarity PPM, because this will update the data in CA Clarity PPM with the changes that are displayed in Microsoft Project.
- 2. Review the project plan in CA Clarity PPM to determine what areas of the plan have changed.
- 3. After you identify the discrepancy, look for possible sources of the change (for instance, Timesheet posting, assignment additions, and so forth).
- 4. If you are unable to determine the source of the scheduling change, contact CA Clarity PPM Support for assistance.

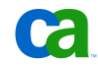

## Index

## A

assignment units • 19, 20 assignments adding/removing • 17

### $\mathsf{C}$

comparable field names • 7 constraints • *See* Task constraints

### D

dependencies • 15, 16

## E

```
ETC modification • 17
Example
  changing assignment units • 19, 20
  creating dependencies • 15, 16
  modify the ETC • 17, 18
  new task constraints • 23, 24
  project posting - less hours than 
   scheduled • 10, 11
  project posting - more hours than 
   scheduled • 11
  starting a task early • 12, 13
```
## M

Microsoft Project recommended settings • 7

## P

project posting – less hours • 10 project posting – more hours • 11 project posting - overview • 9

### T

task - early start • 12, 13 task constraints • 23, 24

### $\cup$

unexpected schedule changes • 27

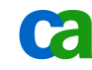